2023

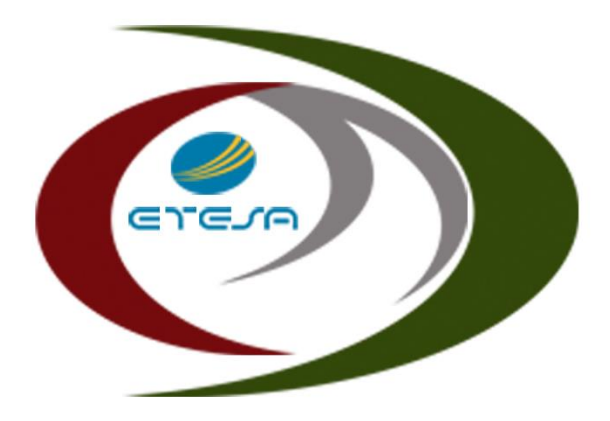

### **Centro Nacional** de Despacho

# GESTIÓN DE CORRESPONDENCIA

INSTRUCTIVO

DESARROLLO Y GESTIÓN DE SOLUCIONES CND

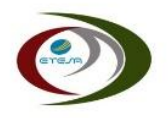

## **GESTIÓN DE CORRESPONDENCIA CND**

El presente documento es una guía para el uso de la herramienta de Gestión de Correspondencia del Centro Nacional de Despacho.

#### **I. Objetivo**

Implementación de un espacio centralizado para el almacenamiento en formato digital, de la correspondencia entrante y saliente del Centro Nacional de Despacho, de forma ágil, organizada y óptima.

#### **II. Acceso a la Aplicación**

A. Ubicación

Para acceder a la aplicación de Gestión de Correspondencia del CND, debe ingresar al portal web<https://www.cnd.com.pa/> y seleccionar la opción Portal de Aplicaciones.

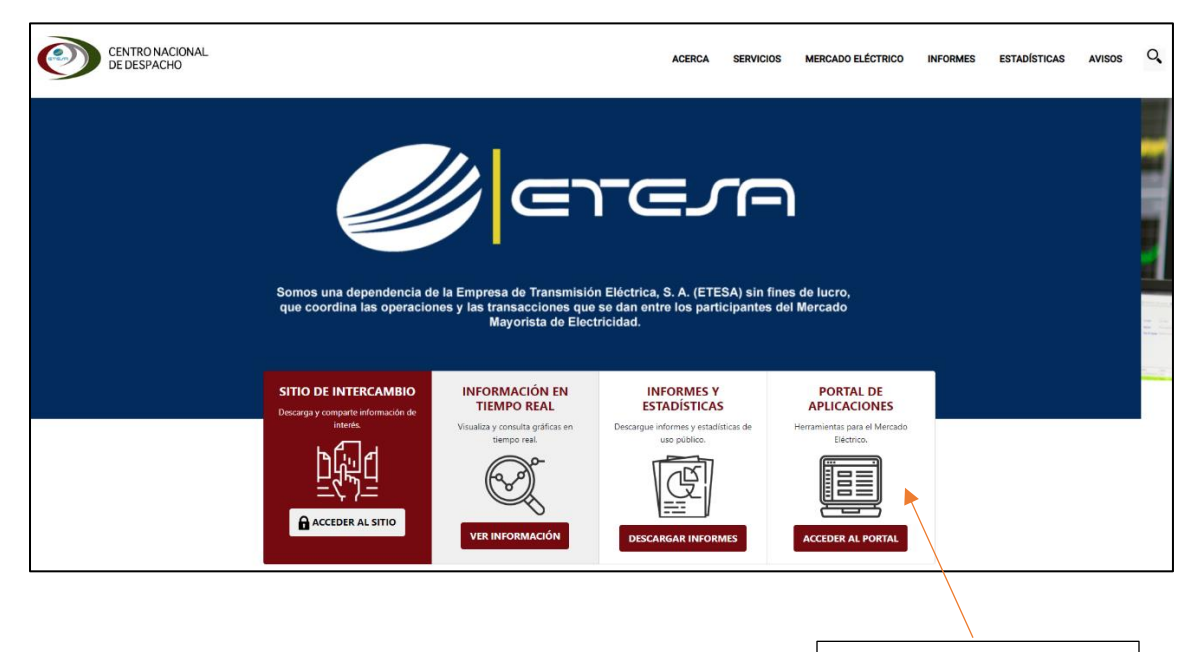

Portal de Aplicaciones

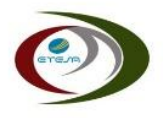

- B. Ingreso
	- 1. Para acceder al Portal de Aplicaciones, debe utilizar las credenciales de Agente que el CND le haya proporcionado.

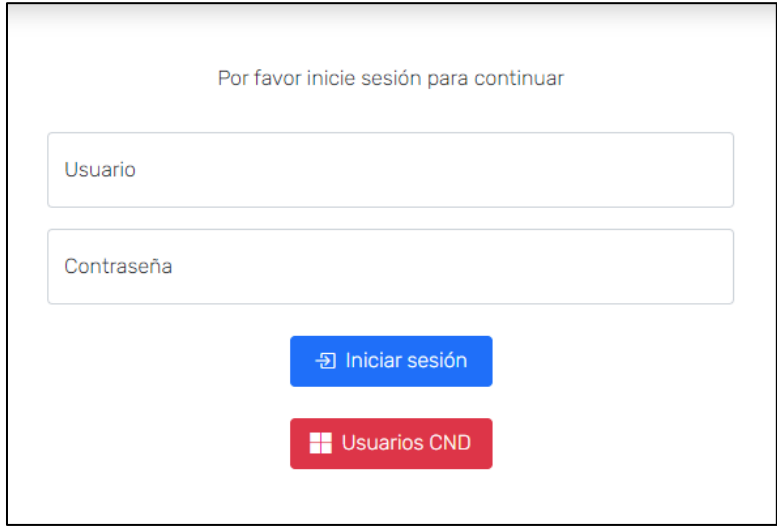

2. Una vez dentro del Portal de Aplicaciones, debe seleccionar la opción "Gestión de Correspondencia"

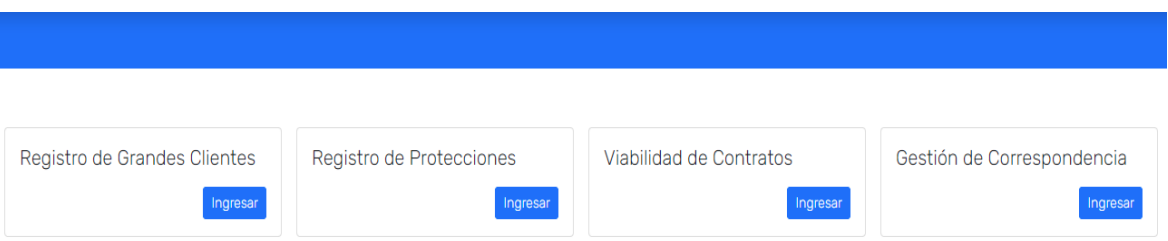

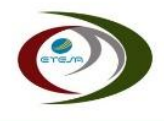

#### **III. Registro de Correspondencia**

Para registrar un documento debe seleccionar la opción "Carga de Notas y Documentos" y luego completar la información requerida.

*Nota: Todos los espacios son obligatorios, con excepción de los archivos adjuntos.*

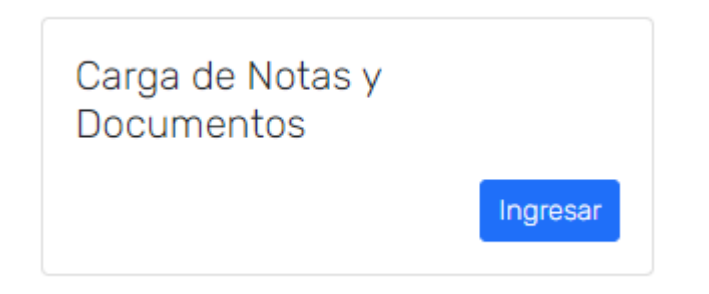

- 1. Nuevo Documento o Respuesta
	- a. Nuevo Documento

Se entiende por un nuevo documento, la correspodencia que no hace referencia a algún documento recibido del CND.

b. Respuesta

Correspondencia que hace referencia a una nota recibida del CND. En este caso tendrá la opción de seleccionar la Nota del CND a que hace referencia en el campo "Respuesta a Nota CND"

*Nota: Esta opción estará sólo disponible para notas recibidas por medio de esta aplicación. En caso de responder a una nota recibida del CND que no haya sido gestionada por esta aplicación, se deberá diligenciar como un documento nuevo.*

2. Tema

Conjunto general de temas a los que puede referirse la correspondencia a enviar.

3. Subtema

Conjunto de tópicos más específicos a los que se puede referir una correspondencia. Estas opciones dependerán de lo seleccionado en "Temas".

4. Número de Nota

Codificación del Agente que identifica la correspondencia a enviar.

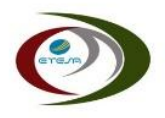

5. Descripción

Texto en el que se debe describir de forma breve el contenido de la nota. Equivalente a la "referencia" utilizada comunmente.

6. Documento Principal

Se debe cargar en este espacio la Nota o Correspondencia a enviar en formato PDF.

*Nota: La longitud máxima del nombre del archivo es de 50 caracteres.*

7. Adjuntos

La aplicación cuenta con capacidad para subir hasta 5 archivos adjuntos que acompañen a la Nota o Correspondencia ingresada como "Documento Principal"

*Nota: Cada archivo adjunto puede tener una capacidad de hasta 25MB*

8. Guardar

Presionar el botón "Guardar" para registrar la Nota o Correspondencia que se desea enviar al CND.

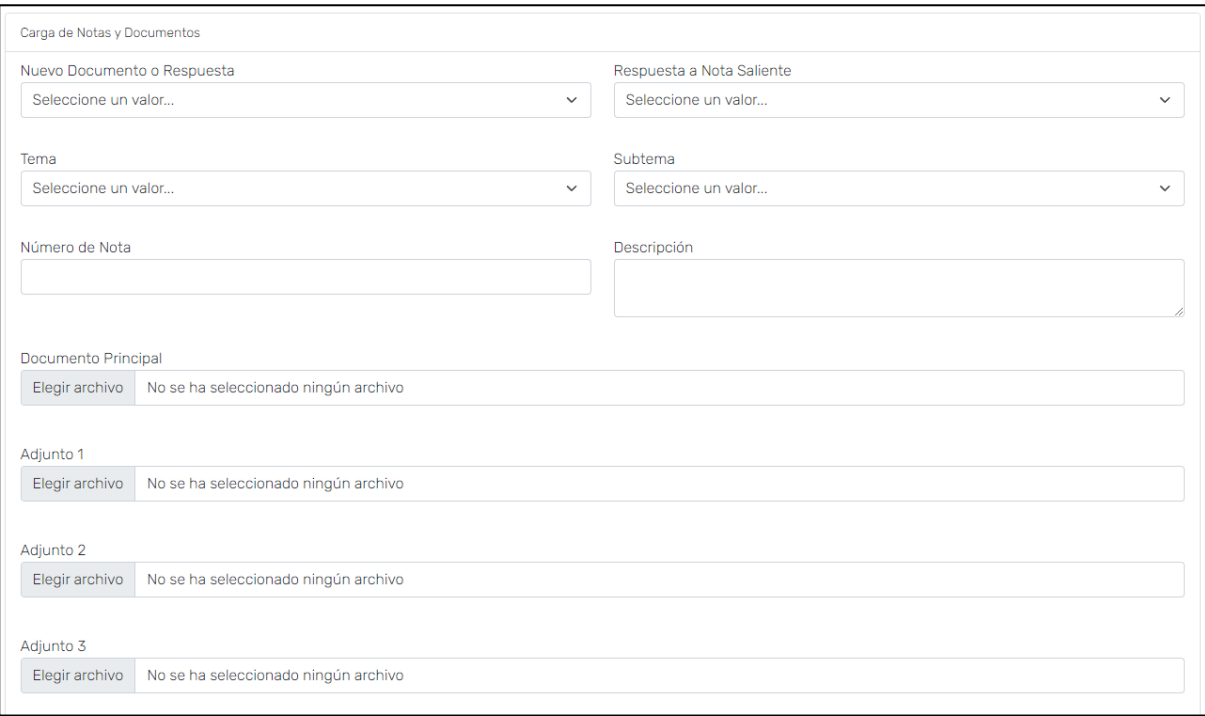

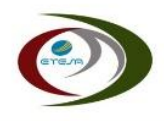

#### **IV. Visualización de Correspondencia**

A. Toda la correspodencia recibida o enviada al CND podrá ser visualizada por medio de la aplicación en la opción "Descarga de Documentos"

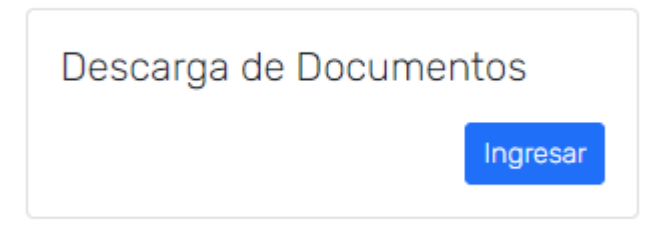

#### B. Recibidas

Se refiere a las Notas o Correspondencia recibida del CND por el Agente

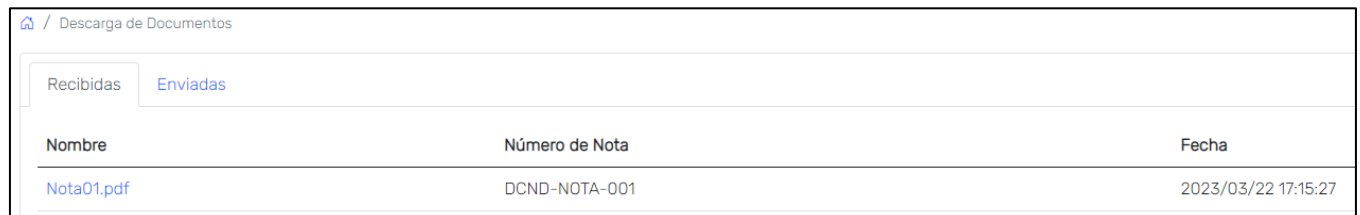

#### C. Enviadas

Se refiere a las Notas o Correspondencia que el Agene ha enviado al CND

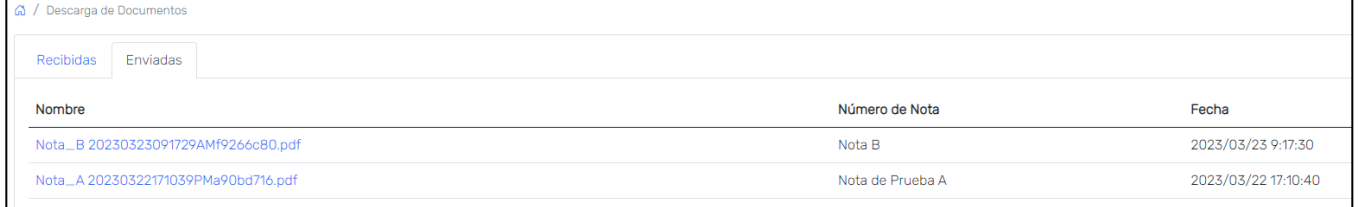

D. Las Notas o Correspondencia recibidas o enviadas se mantendrán en esta aplicaición por espacio mínimo de 6 meses.

*Se sugiere la descarga de los documentos en repositorios propios de cada organización.*

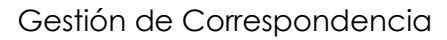

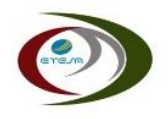

#### **V. Notificaciones**

A. Envío de Documento al CND

Al enviar una Nota o Correspondencia al CND, el Agente recibirá un correo de confirmación indicando el documento, fecha y hora del registro.

Al mismo tiempo, se generará una notificación al CND para los propósitos pertinentes.

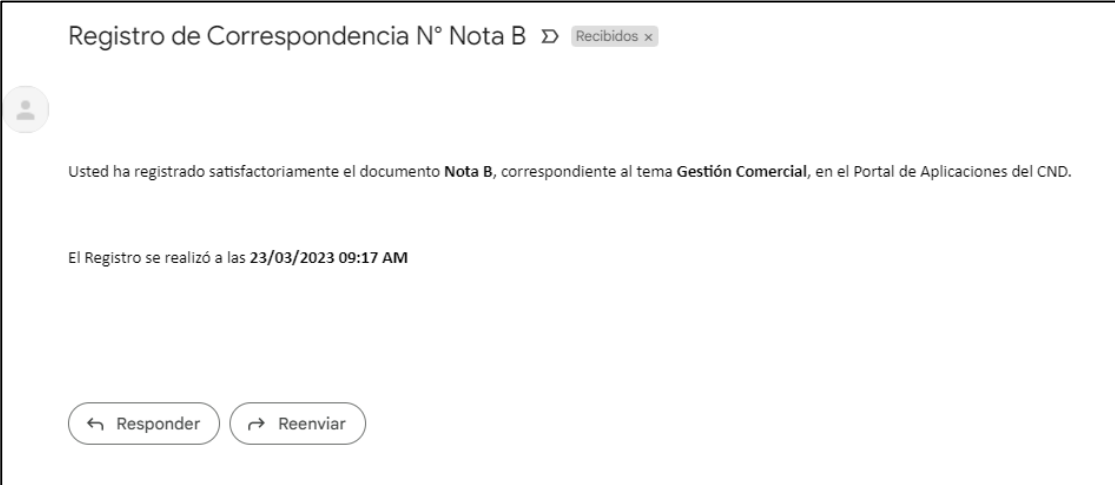

B. Recepción de Documentos del CND

Al CND cargar una Nota o Correspondencia dirigida al Agente, este recibirá una notificación a la dirección de correo que haya sido registrada en la opción "Perfil" del Sitio de Intercambio, del Portal Web del CND.